## Recovery Number for Amazon

1. Hover over **your name** and click **Your Account**

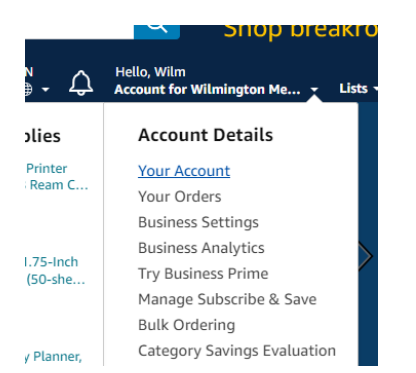

2. Click **Login & Security**

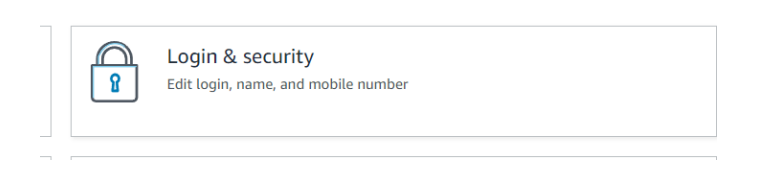

3. Click **Add** next to **Mobile Phone Number**

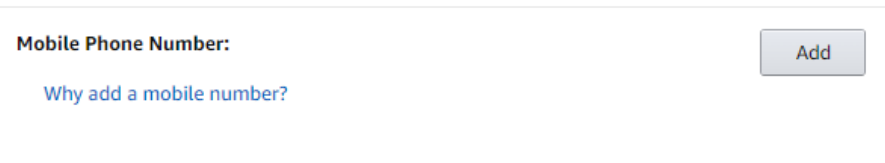

4. Type **your number** and click **Continue**

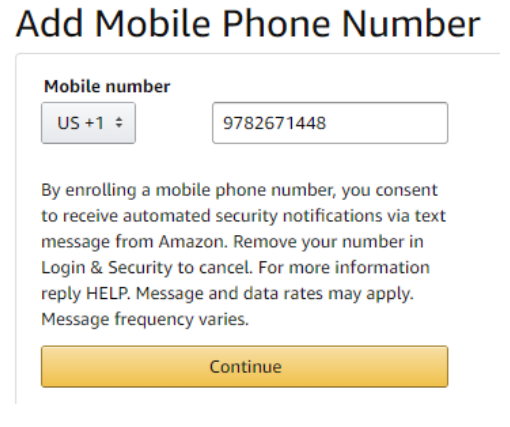

5. Click **OK**

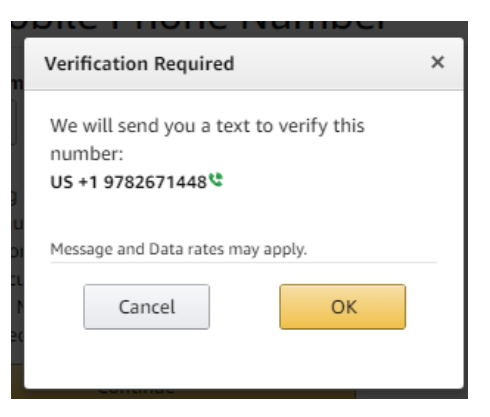

6. Type the **code you were texted** and click **Verify**

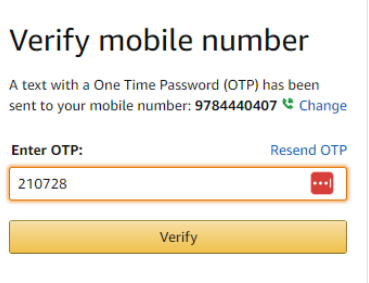

7. Type **your password** and click **Save Changes**

Change Mobile Phone Number

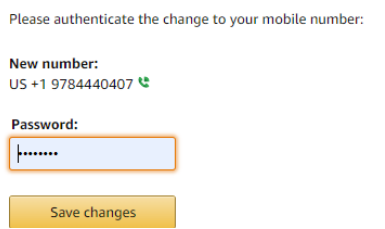

You may get an email or text to complete the change. If so click the **link in your email or text.** 

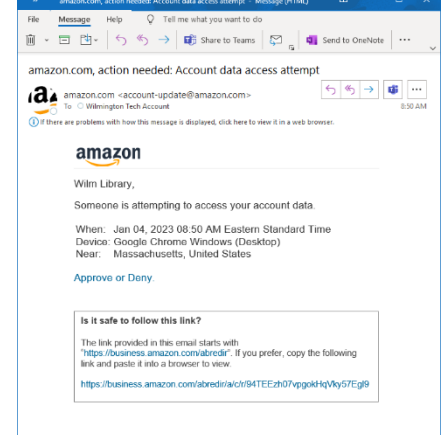